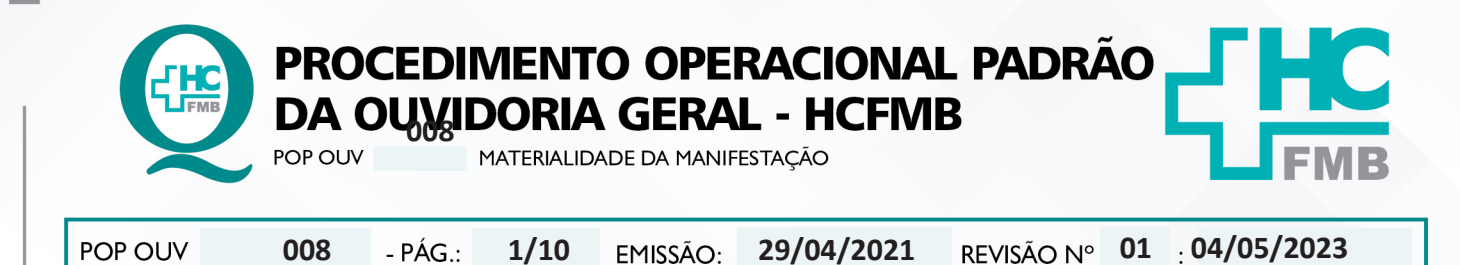

#### **1. OBJETIVO:**

Reunir elementos materiais que corroboram para compreensão da manifestação. A palavra "material", a qual, derivada do latim material e, transmite a ideia de concreto, não abstrato, ou mesmo em um sentido mais amplo, relevância. A materialidade, é a característica do que é material, substancial do fato é evidência da existência do fato.

#### **2. ABRANGÊNCIA:**

Complexo Hospital das Clínicas da Faculdade de Medicina de Botucatu (HCFMB), Pronto Socorro Adulto – Dr. Virgínio José Lunardi (PSA), Pronto Socorro Pediátrico – Prof. Dr. Antonio de Pádua Campana (PSP), Hospital Estadual de Botucatu (HEBO), Serviço de Atenção e Referência em Álcool e Drogas (SARAD) e Casas de Apoio (CA). Público Atendido: Usuários do Sistema Único de Saúde (SUS) e Saúde Suplementar (SS).

### **3. MATERIAIS E RECURSOS NECESSÁRIOS:**

**3.1. Equipamentos de Proteção Individual (EPI's):** não se aplica

**3.2. Materiais Específicos para o Procedimento:** Escâner, Sistema Informatizado MV – Produção e PEP, Portal de Sistema HCFMB, documentos trazidos pelos usuários, entre outros.

### **4. PROCEDIMENTOS:**

4.1. A Materialidade é o agrupamento de documentos;

4.2. Acessar o Sistema Informatizado Hospitalar – MV – Produção, Usuário e Senha;

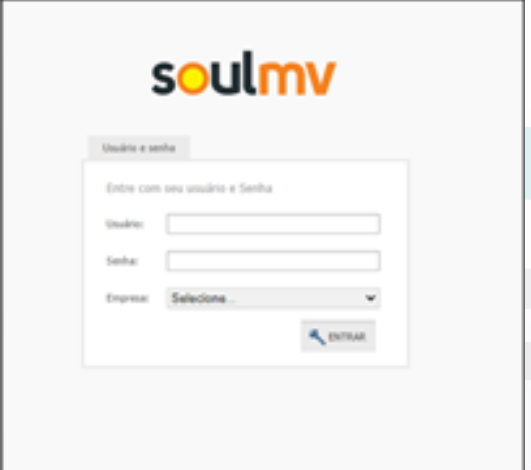

Aprovação da Superintendência: Prof. Dr. José Carlos Souza Trindade FIlho

PROCEDIMENTO OPERACIONAL PADRÃO **DA OUXIDORIA GERAL - HCFMB** POP OUV MATERIALIDADE DA MANIFESTAÇÃO POP OUV **01 04/05/2023 008 29/04/2021 2/10**

HOSPITAL DAS CLÍNICAS DA FACULDADE DE MEDICINA DE BOTUCATU - UNESP<br>Av. Prof. Mário Rubens Guimarães Montenegro, s/n - Unesp Campus de Botucatu | CEP: 18618-687 - Botucatu - São Paulo - Brasil | Tel.: (14) 3811-6004 - (14)

4.3. No menu à esquerda no Sistema MV-Produção, **Consulta Atendimento** [listagem com atendimentos realizados e abertos: ambulatório, externo (exame), internação, urgência, código (número do atendimento), médico responsável pelo atendimento, convênio, origem, procedimento, serviço, unidade de internação, enfermaria leito, alta médica e o motivo, usuário da alta médica, usuário responsável pela abertura da ficha, etc.] , inserir no campo **Paciente** o PEP e clicar em **Executar**  $(\checkmark)$ .

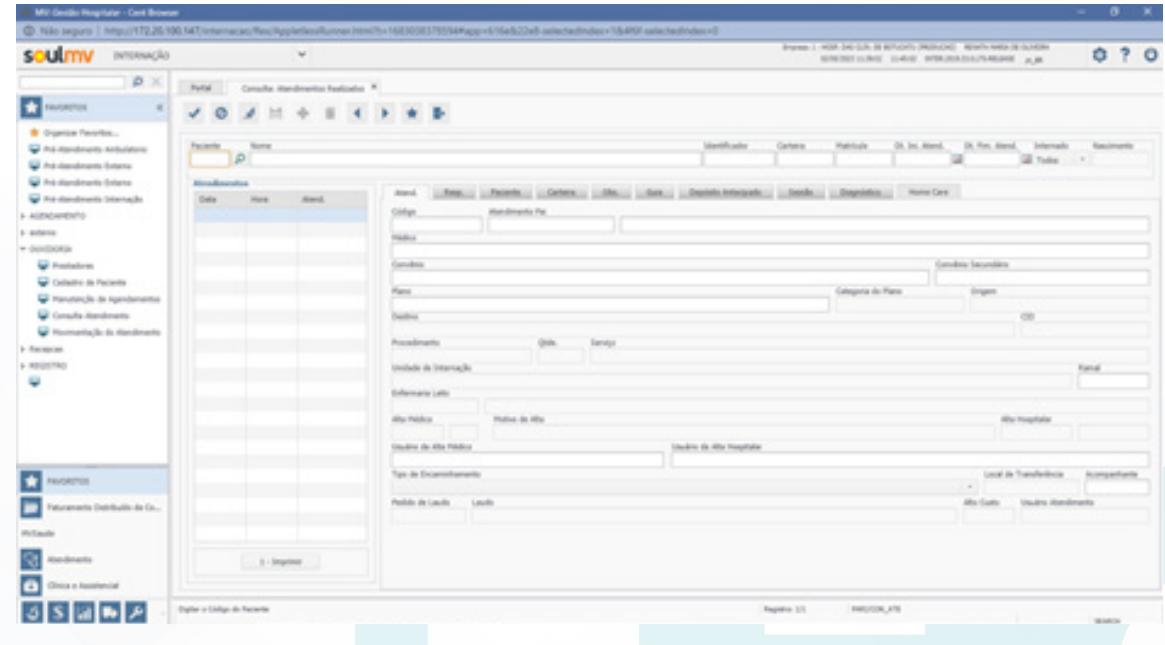

4.4. Apertar a tecla (localizada no teclado) *PrtSc SysRq*;

4.5. Acessar Word e/ou LibreOffice Writer, abrir **novo** documento, layout, orientação escolher paisagem, apertar simultaneamente no teclado **Ctrl + V** (para colar), em seguida **Crtl + P** (para salvar). Abrirá uma nova tela, selecionar na seta **Cute PDF Write**, clicar em (**Ok!**);

4.6. Abrirá uma nova tela, selecione na seta **Área de Trabalho**, localize a pasta **Digitalização**, Nome do Documento: **PROTOCOLO ATENDIMENTO 302642 – MARIA JOSE DA SILVA – FOLHA 01**  (02,03, conforme sequência), clicar em **Salvar**;

4.7. Menu à esquerda no Sistema MV-Produção, **Manutenção de Agendamentos** [Recurso, Unidade, Tipo de Atendimento, data da realização, usuário que agendou, convênio, serviço, observação, etc.], **Parâmetros de Pesquisa**, escolher o **Período a Ser Pesquisado** (21/05/2020 – 21/05/2021), em Paciente inserir o PEP e clicar em Executar Pesquisa. No campo seguinte aparecerá todos os agendamentos (passado, presente e futuro), ticar  $(\checkmark)$  o agendamento (exame, consulta, procedimento, etc.) correspondente e clicar em Imprimir. Abrirá a tela **Comprovante de Atendimento, Saída de Relatório** escolher na seta **Tela** e clicar em **Imprimir**, em seguida é gerado documento em PDF, clicar no ícone disquete, Salvar uma Cópia. Seguir o passo **5** e **6** desse **POP**;

Aprovação da Superintendência: Prof. Dr. José Carlos Souza Trindade FIlho

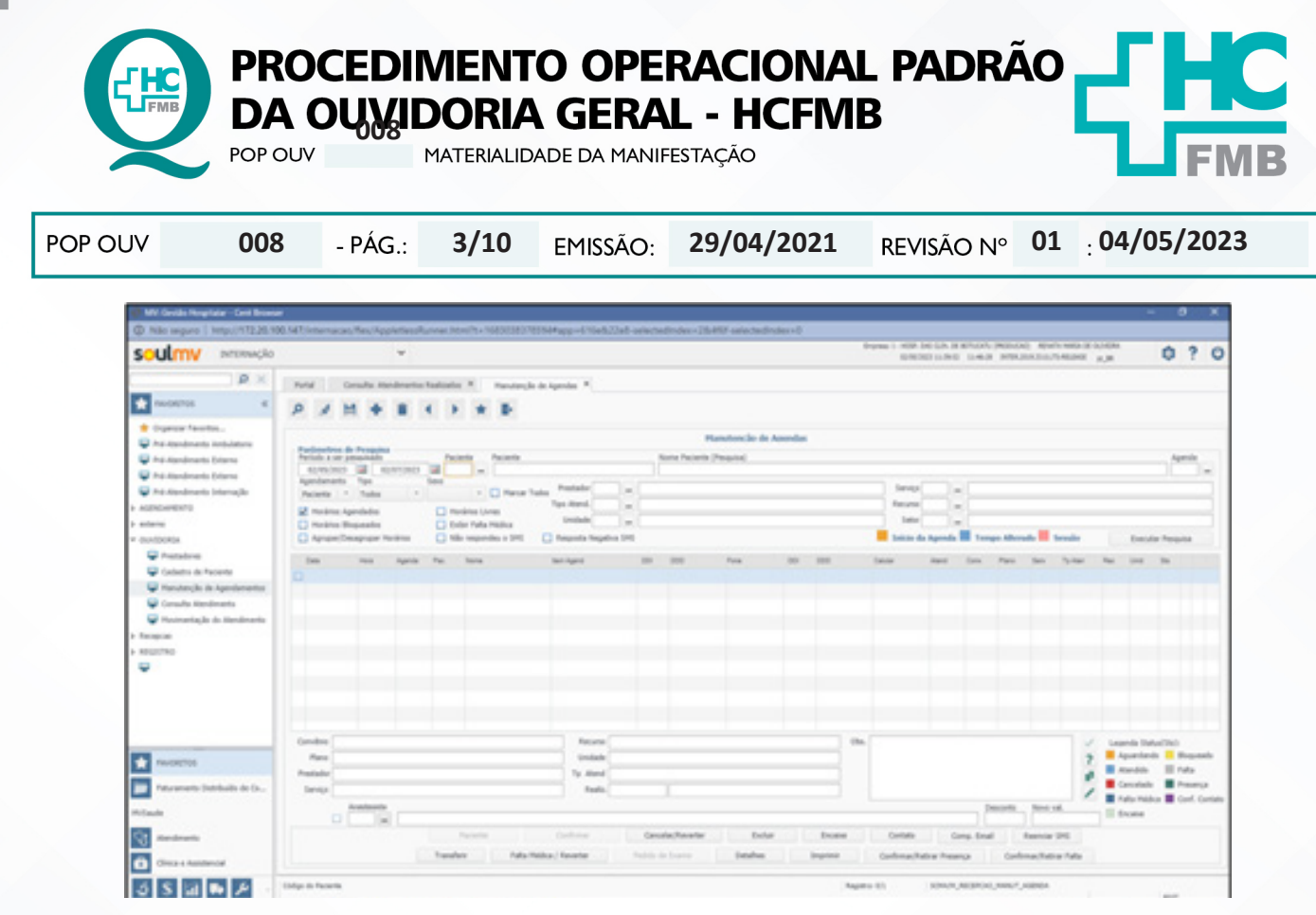

4.8. Acessar o Sistema MV-Produção à esquerda, **Movimentação do Atendimento**, inserir no campo **Atendimento** [número do atendimento localizado em Consulta Atendimento > Atendimento Código], copiar e colar o número, clicar em **Dados da Movimentação**, nas informações seguintes aparecerá a movimentação do leito do paciente. Seguir o passo **5** e **6** desse **POP**;

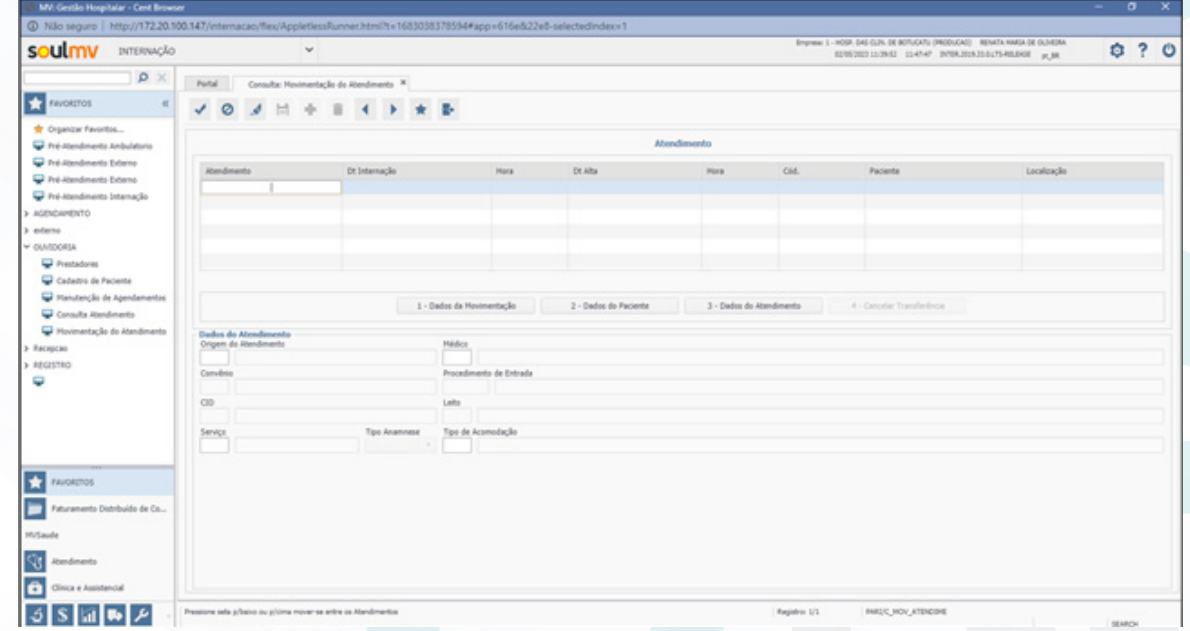

4.9. Acessar o **Sistema MV-PEP**, em Histórico no campo inserir **palavra-chave** [prontuário, nome do paciente, nome da mãe, nascimento, Cadastro de Pessoa Física (CPF) e Cartão Nacional de Saúde (CNS)] e clicar na **lupa**, abrirá listagem localizar o nome do paciente em questão e clicar;

Aprovação da Superintendência: Prof. Dr. José Carlos Souza Trindade FIlho

PROCEDIMENTO OPERACIONAL PADRÃO **DA OUVIDORIA GERAL - HCFMB** MATERIALIDADE DA MANIFESTAÇÃO POP OUV **01 04/05/2023** POP OUV **4/10008 29/04/2021**

HOSPITAL DAS CLÍNICAS DA FACULDADE DE MEDICINA DE BOTUCATU - UNESP<br>Av. Prof. Mário Rubens Guimarães Montenegro, s/n - Unesp Campus de Botucatu | CEP: 18618-687 - Botucatu - São Paulo - Brasil | Tel.: (14) 3811-6004 - (14)

4.10. Preencher **Registro Clínico** [evolução, data e horário da evolução, prestador e sua especialidade, no campo histórico a listagem com todas evoluções], clicar no ícone **impressora** >Seguir o passo **5** desse **POP**;

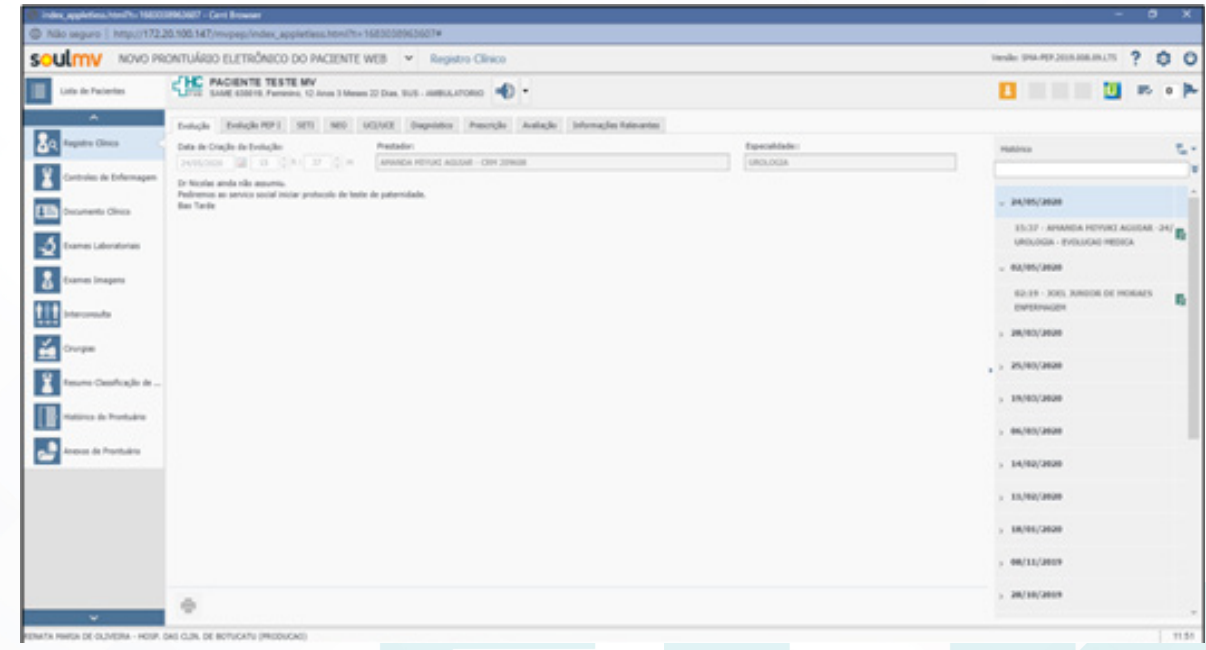

4.11. **Controles de Enfermagem** [anotação, anotação e horário da evolução, prestador, etc.] > Seguir os passos **5** e **6** desse **POP**;

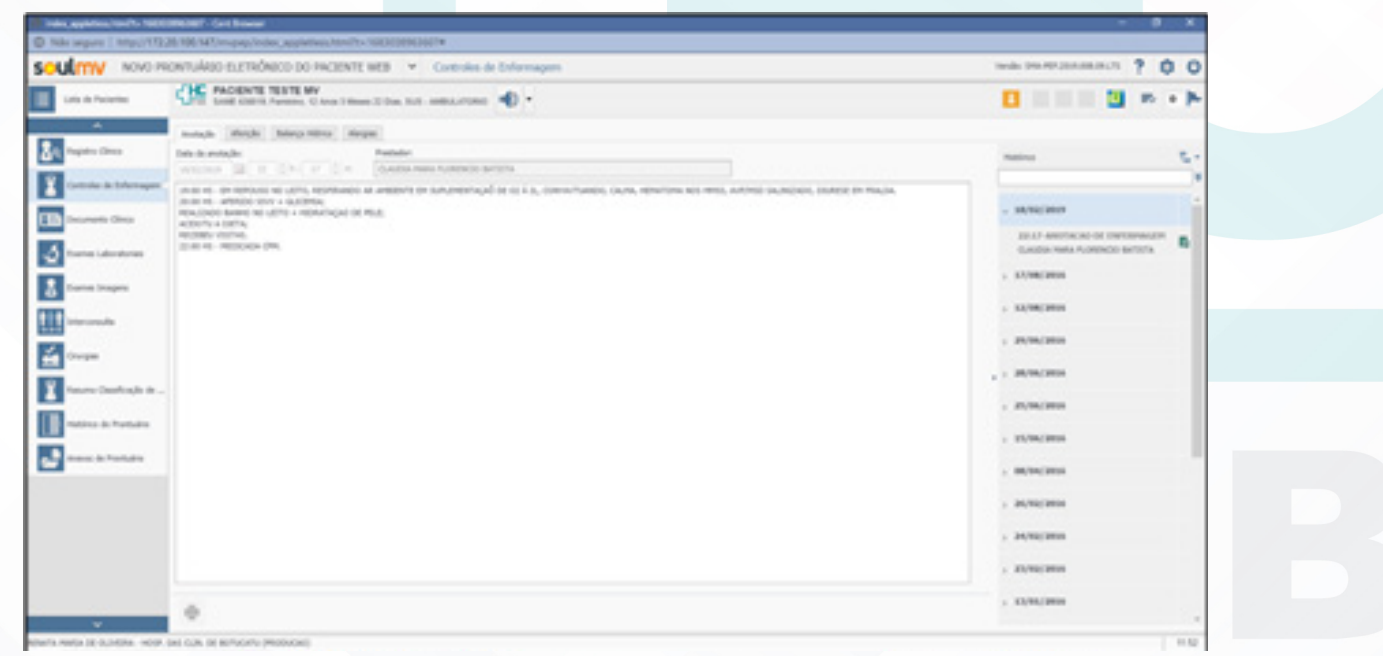

Aprovação da Superintendência: Prof. Dr. José Carlos Souza Trindade Filho

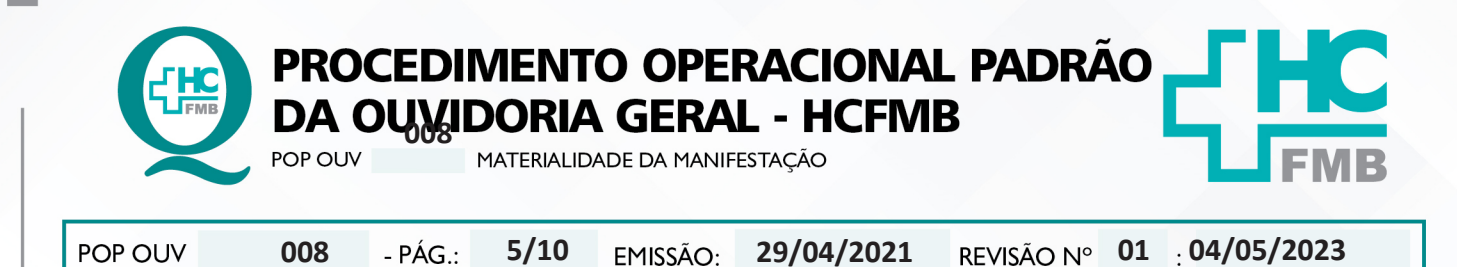

4.12. **Documento Clínico (Doc PEP II)** [atestado médico, solicitação de exame e consulta, BPA I, receita e/ou especial, etc.]. Seguir o passo **5** e **6** desse **POP**;

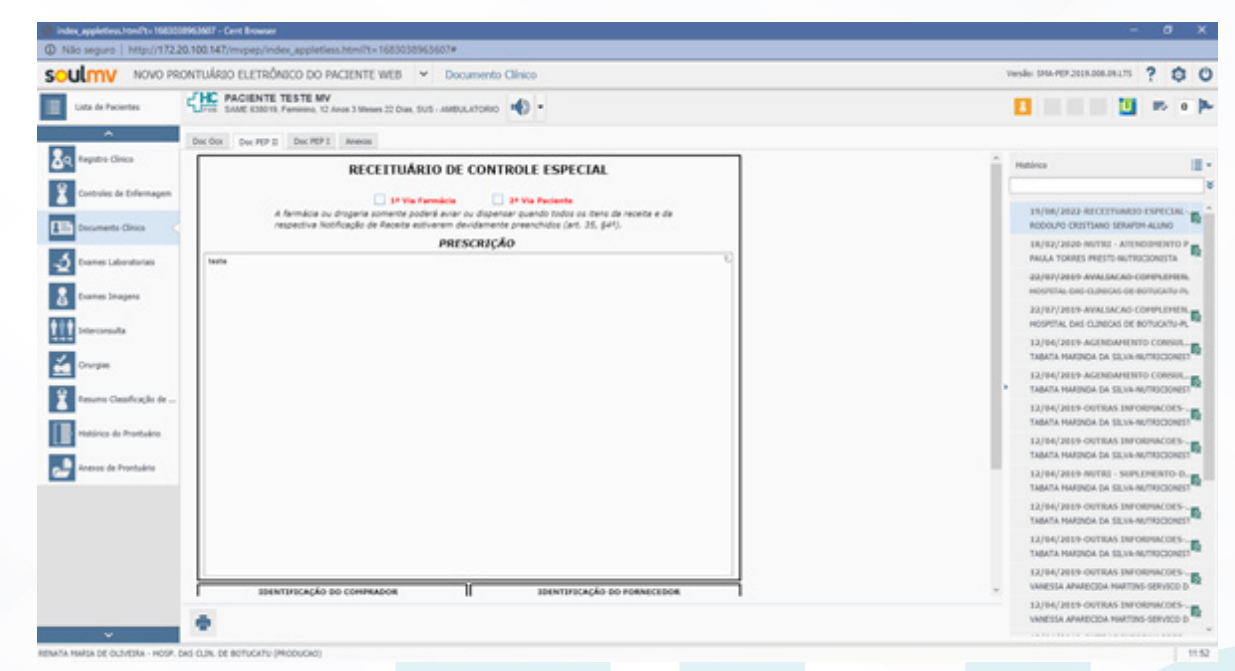

4.13. **Exames Laboratoriais** [resultado de exame realizado pelo Laboratório de Análises Clínicas > Seguir o passo **5** e **6** desse **POP**;

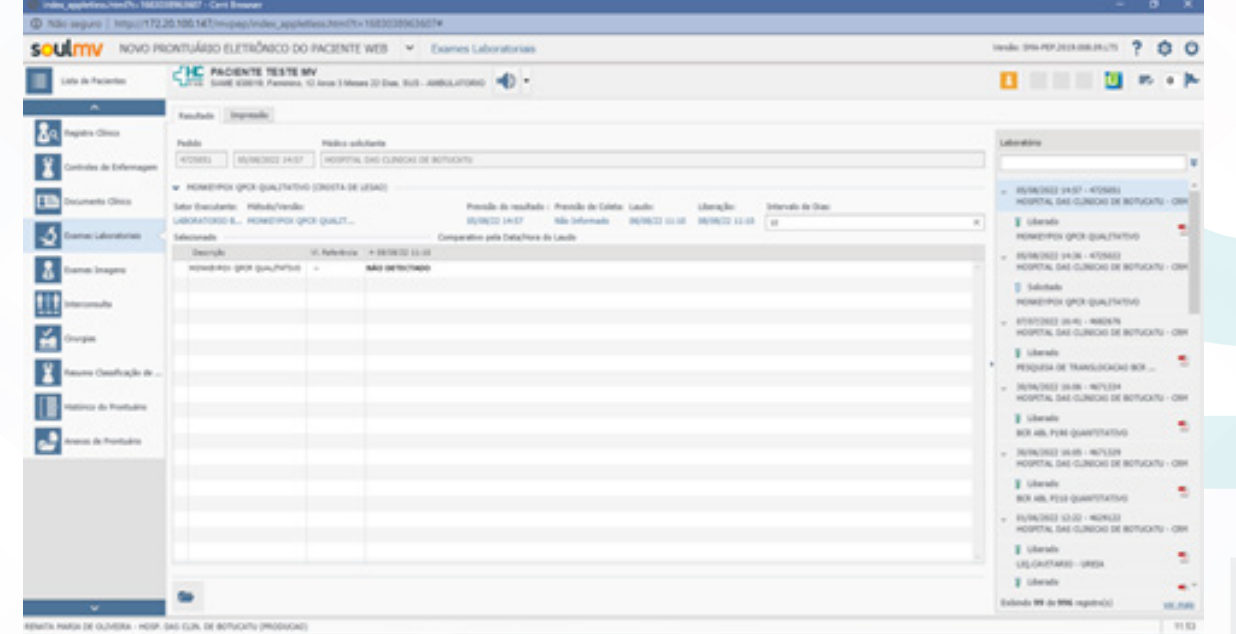

4.14. **Exames Imagens** (resultado de exame efetuado pelos serviços de diagnósticos por imagem > Seguir o passo **5** desse **POP**;

Aprovação da Superintendência: Prof. Dr. José Carlos Souza Trindade FIlho

PROCEDIMENTO OPERACIONAL PADRÃO **DA OUWIDORIA GERAL - HCFMB**<br>POP OUV POP OUV **01 04/05/2023** POP OUV **008 29/04/2021 6/10**/172.20.100.147/m SOULTIV NOVO PRONTUÁRIO ELETRÓNICO DO PACIENTE WEB Y Bames Image vede Stationaments ? @ C 日 日 日 の 6 外  $\blacksquare$ Antima histórico - Impresão - Secon  $2<sub>8</sub>$ Padde Selar Breculars<br>2006/15 | RADDOLDGA 5. KK 106AF x œ  $\frac{1}{\sqrt{2}}$  салтицино са 13 3. CATETERINO CAL **A**  $\overline{\mathbf{3}}$ Ш социалостика 孟 **US TRANSVACINA IS/MOTOR BEDS** E PAPOGRAPUA BELATER<br>2011/2019 11:50 Œ ہے ENERG<br>ADDARDER ATLEN **IC TORAX** TC COLUMN CERVICAL **NONTRIAL ET TA**  $0 1 0 0$ CLAUDINE DIOUNNA

HOSPITAL DAS CLÍNICAS DA FACULDADE DE MEDICINA DE BOTUCATU - UNESP<br>Av. Prof. Mário Rubens Guimarães Montenegro, s/n - Unesp Campus de Botucatu | CEP: 18618-687 - Botucatu - São Paulo - Brasil | Tel.: (14) 3811-6004 - (14)

4.15. **Interconsulta** [solicitação ou encaminhamento para uma especialidade da medicina ou profissional da assistência multiprofissional, bem como a solicitação de leito] > Seguir o passo **5** desse **POP**;

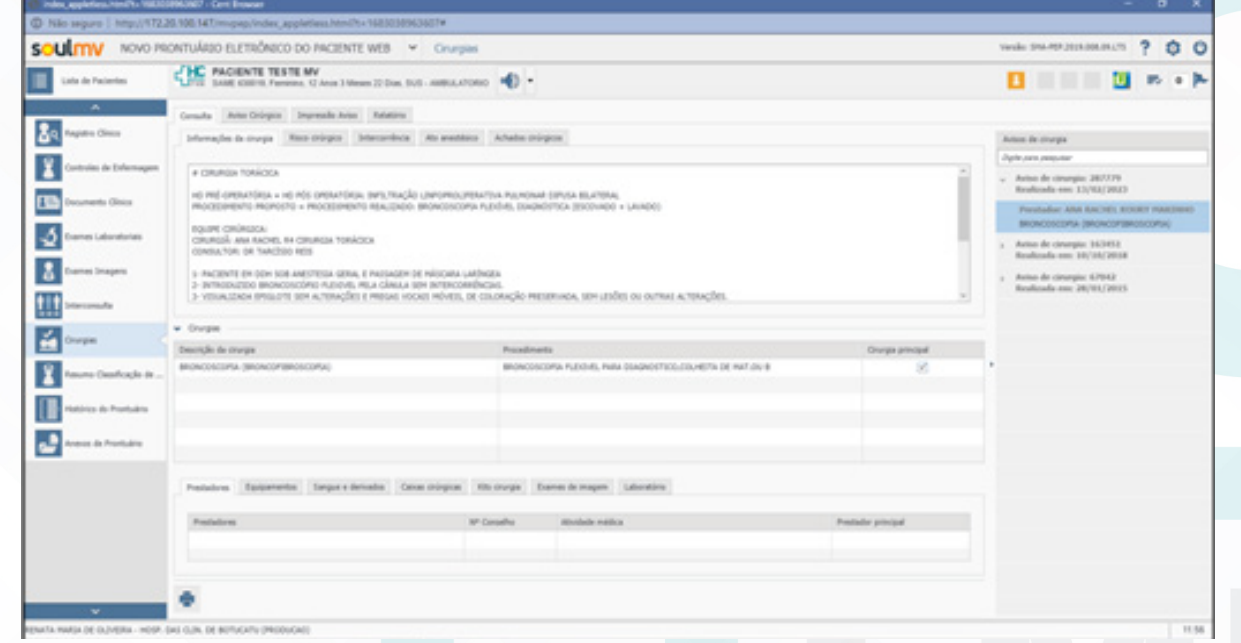

4.17. **Resumo Classificação de Risco** [descrição da **Classificação de Manchester** {**emergência** =vermelho; **muito urgente** =laranja; **urgente**= amarelo; **pouco urgente** =verde e **não urgente** =azul} do atendimento prestado em serviço de urgência (PSR, PSA e PSP) >Seguir o passo **5** desse **POP**;

Aprovação da Superintendência: Prof. Dr. José Carlos Souza Trindade FIlho

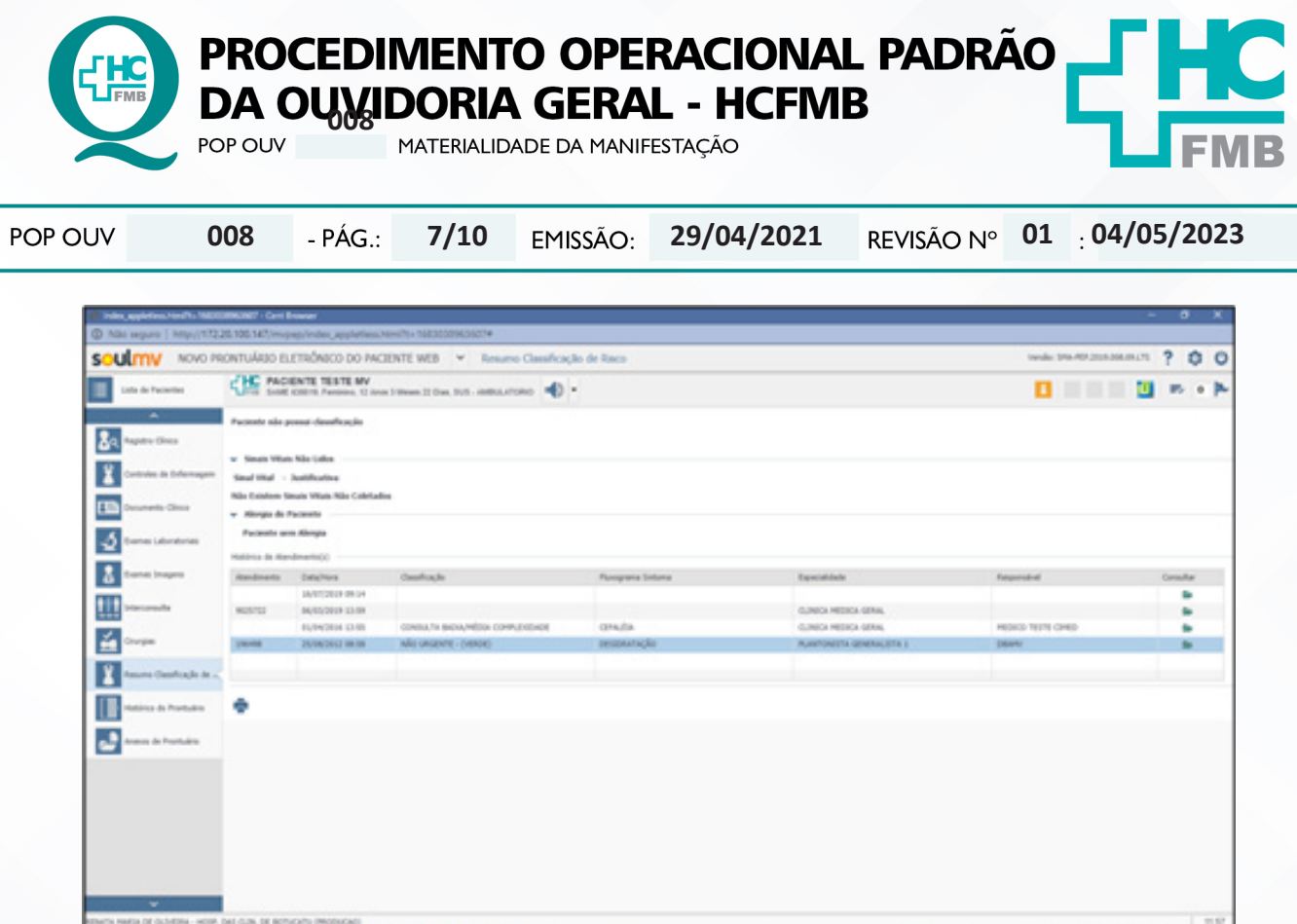

4.18. **Histórico do Prontuário** [pasta que contém todos os documentos produzidos no PEP]; **Anexos de Prontuário** [fotos, documentos pessoais e ficha de esterilização] > Seguir o passo **5** e **6** desse **POP**;

4.19. **Material impresso** – fornecido pelo usuário: receita, foto (impressa), comprovante agendamento consulta e exame, pedido médico consulta e exame, Laudo para Solicitação de Medicamentos (LME), resultado de exame, Boletim de Ocorrência (BO), formulário e protocolo de laudo médico e exame, etc.;

4.20. Pegar o documento e verificar se não tem grampo, caso tenha, retirar o grampo com cuidado, colocar o documento na impressora e escanear. Localize a pasta **Digitalização, salvar como**  >Nome do Documento> **PROTOCOLO ATENDIMENTO 302642 – MARIA JOSE DA SILVA – FOLHA 01**  (02,03, conforme sequência), clicar em **Salvar**. Após escaneado grampear novamente o documento e devolver para o usuário: **Atenção!** Não ficar com nenhum documento original do paciente;

4.21. **Material em mídia eletrônica** (fotografia, vídeo e áudio) - orientar o usuário a encaminhar para **ouvidoria.hcfmb@unesp.br** ou pelo **Whatsapp (14 – 3811-6417)** com os dados do usuário e/ou paciente e com a indicação do número de protocolo.

4.22. Após o recebimento do material salvar: **PROTOCOLO ATENDIMENTO 302642 – MARIA JOSE DA SILVA – FOLHA 01** (02,03, conforme sequência),clicar em **Salvar**;

## **5. CONTINGÊNCIA:**

Caso o Sistema Ouvidor SES/SP esteja indisponível, realizar materialidade após o retorno. Ausência da impressora orientar usuário a enviar os documentos ou mídias para o e-mail: **ouvidoria. hcfmb@unesp.br**.

Aprovação da Superintendência: Prof. Dr. José Carlos Souza Trindade FIlho

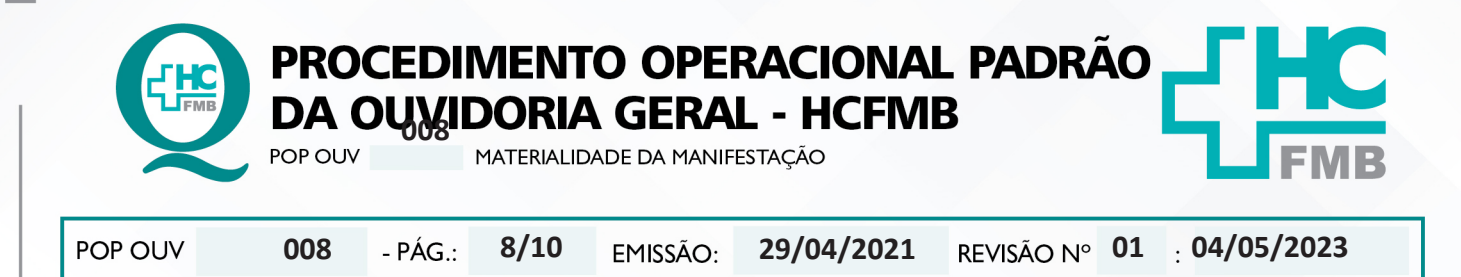

### **6. OBSERVAÇÕES:**

Não se aplica.

## **7. RESPONSÁVEIS PELA ELABORAÇÃO DO DOCUMENTO:**

**7.1. Autores:** Cristina Aparecida de Oliveira Castro, Renata Maria de Oliveira, Silvia Regina Ferreira e Sheila Luana Sales Abrantes Tancler.

**7.2. Revisores:** Sheila Luana Sales Abrantes Tancler.

Aprovação da Superintendência: Prof. Dr. José Carlos Souza Trindade Filho

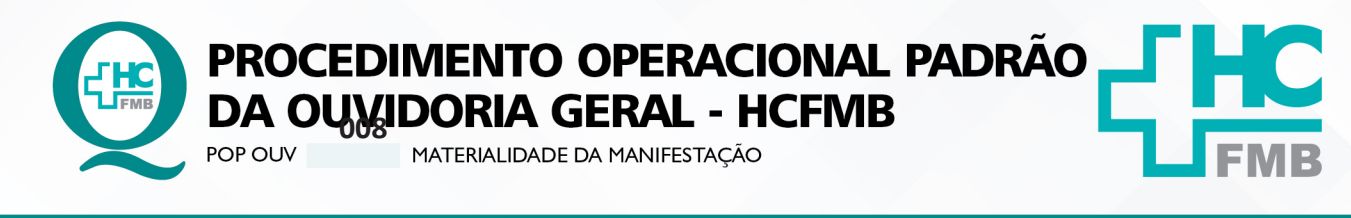

**9/10 01 04/05/2023** POP OUV **008 29/04/2021**

# **8. REFERÊNCIAS BIBLIOGRÁFICAS:**

- BRASIL. Lei nº 13.709, de 14 de agosto de 2018. Altera a Lei nº 13.709, de 14 de agosto de 2018, para dispor sobre a proteção de dados pessoais e para criar a Autoridade Nacional de Proteção de Dados; e dá outras providências.

- MINISTÉRIO DA SAÚDE. Ouvidoria Geral do SUS. Manual das Ouvidorias Públicas do SUS. Brasília: Ministério da Saúde, 2014.

- SÃO PAULO (Estado). Decreto nº 60.399, de 29 de abril de 2014. Dispõe sobre a atividade das Ouvidorias instituídas pela Lei nº 10.294, de 20 de abril de 1999. São Paulo: São Paulo, 2014.

- SÃO PAULO (Estado). Lei nº 10.294, de 20 de abril de 1999. Dispõe sobre a proteção e defesa do usuário do serviço público do Estado.São Paulo: São Paulo, 1999.

- SECRETARIA DE SAÚDE DO ESTADO DE SÃO PAULO. Ouvidoria Central. Manual do Sistema Informatizado Ouvidor SES. São Paulo: Secretaria de Saúde do Estado de São Paulo, 2015.

- SECRETARIA DE SAÚDE DO ESTADO DE SÃO PAULO. Ouvidoria Central. Diagrama de Atividades do Sistema SES Ouvidor On-line. São Paulo: Secretaria de Saúde do Estado de São Paulo, 2018.

- SECRETARIA DE SAÚDE DO ESTADO DE SÃO PAULO. Resolução SS – nº 31/2018. Dispõe sobre a obrigatoriedade do uso do Sistema Ouvidor SES/SP online para gerenciamento das manifestações apresentadas nos serviços de Ouvidoria vinculadas à SES/SP e dá providências correlatas. São Paulo: Secretaria de Saúde do Estado de São Paulo, 2018.

Aprovação da Superintendência: Prof. Dr. José Carlos Souza Trindade FIlho

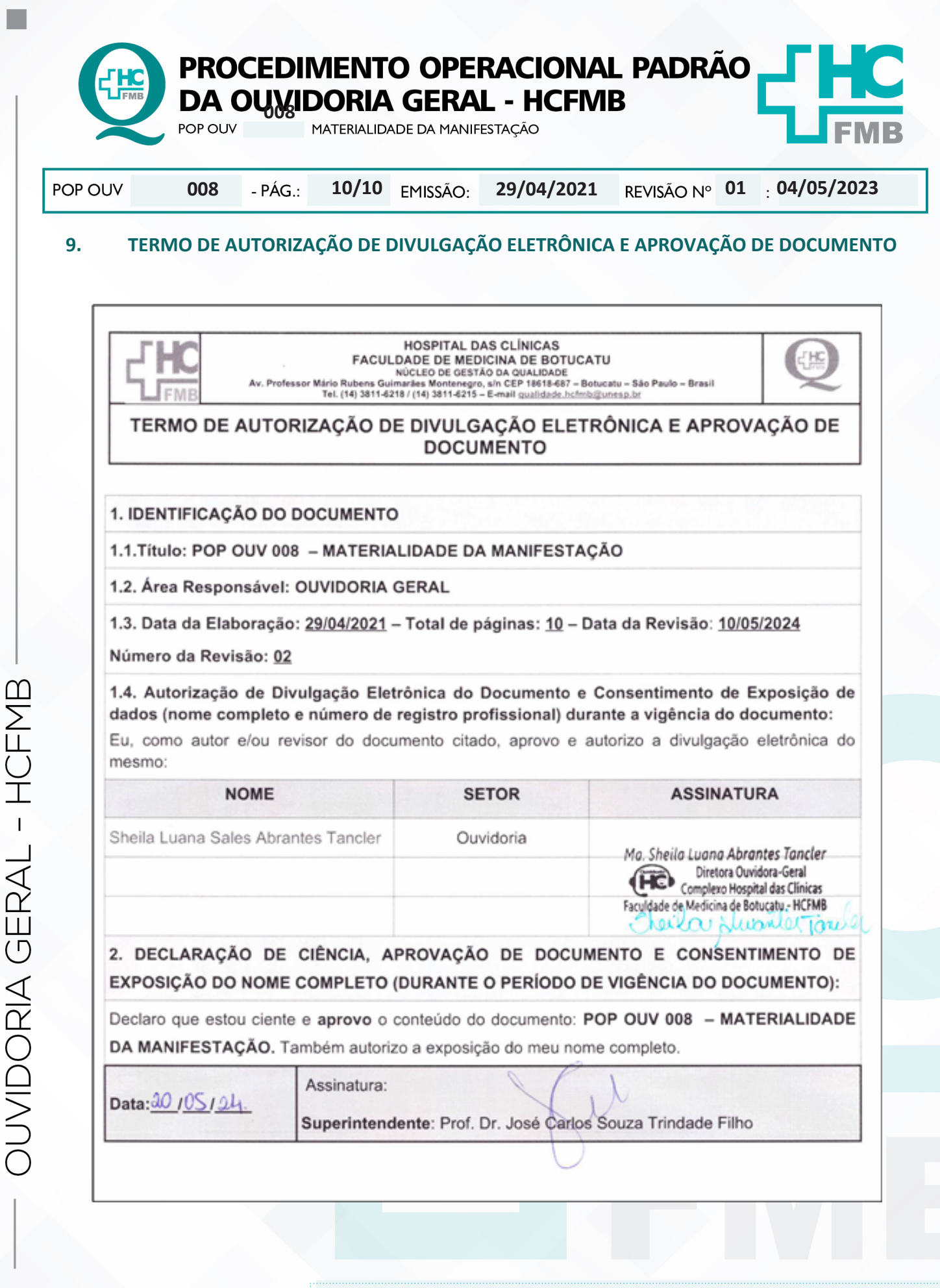

Aprovação da Superintendência: Prof. Dr. José Carlos Souza Trindade FIlho